# Smart Wi-Fi Plug **START GUIDE**

## **Get Ready**

- Know your Wi-Fi network and password
- Make sure your mobile device is running iOS 9 or higher or Android 5.1× or higher
- Make sure you're connecting to a 2.4GHz Wi-Fi network (Device cannot connect to 5GHz networks)
- Connect your phone to the same Wi-Fi network you wish to connect the devices to

# **First time using any Premier Smart Device:**

- 1. Download "Premier Smart" App from App Store
- 2. Register a new account with your email address
- 3. Enter verification code sent to your email
- 4. Create a password
- 5. Create Family (also can be a Location Name) and rooms > Press "Done" top corner

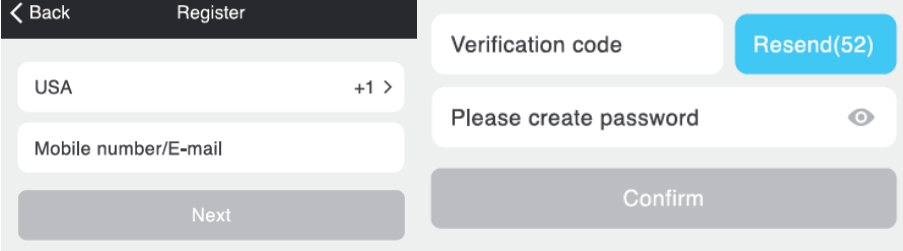

# **Device Setup**

Plug the Premier device into the wall. Make sure the indicator light on the device is flashing rapidly blue, indicating the device is ready to connect.

### **How do I reset the device and what does the blinking light mean?**

Reset the plug by pressing and holding the button for 3 seconds until the indicator light is flashing rapidly.

- Reset one time (press and hold) to reach Easy mode (Fast blinking blue, 2x per second)
- Reset again after first reset (press and hold) to reach AP Mode (Slow blinking blue, every 3 seconds)

# **Wi-Fi Setup**

**Fast Mode**

- 1. Open App and press the + sign in the top corner.
- 2. Select Outlet Plug
- 3. Confirm the LED on the device is blinking rapidly for easy mode (If not see reset procedure above)
- 4. Enter your Wi-fi password
- 5. Name the device
- (\*If the connection fails, try to connect using AP Mode.)

### **AP Mode**

- 1. Make sure device is blinking slowly. See reset procedure above.
- 2. In the app, on the top corner of the Devices screen, click (+).
- 3. Select Outlet Plug
- 4. Choose "AP Mode" in the top corner
- 5. Enter Wi-Fi password
- 6. Press "Go Connect"
- 7. Choose Device from the Wi-Fi list (XXXX will change with each device)
- 8. Go back to App and continue
- 9. Name device

Connect the phone's Wi-Fi to the device's hotspot .<br>Distances below

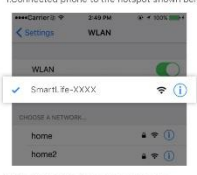

2. Go back to the App and continue to<br>add devices

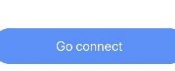

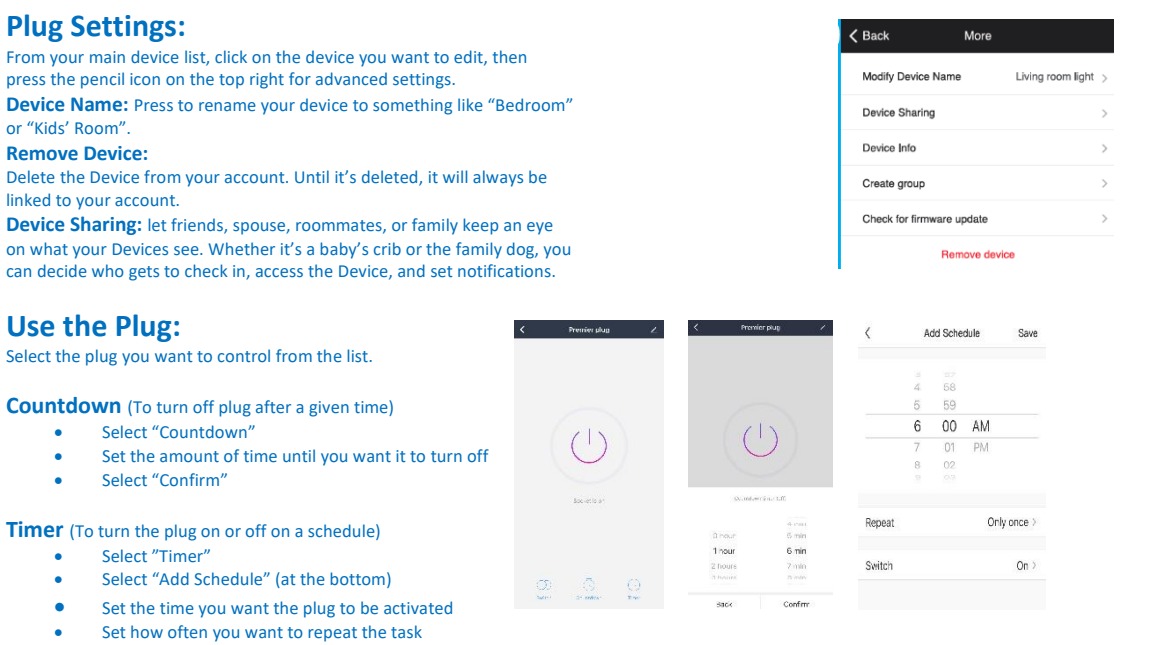

- Set if you want the plug to turn on or off (You will need to make 2 schedules if you want the plug to turn on at a certain time and off at a certain time)
- Press Save (top right)

# **Smart Tab**

### **Scene**

Carry out a set of actions when you click the button, like turn on multiple devices on or off at the same time

- Press the + sign in the top right corner
- Edit the name of the scene by clicking the pencil icon
- Change the background image of the scene by pressing the photo icon
- Click the + symbol to add a device to control in the scene
- Select the function you want that device to perform
- Select if you want to put a shortcut to the scene on the home page.
- You can do this for multiple devices you want to control all at once

### **Automation**

Performs certain actions when certain conditions are met (If this then that)

- Press "Add Automatic Action" in the middle or the + sign in the top right
- Edit the name of the automation by clicking the pencil icon
- Change the background image of the automation by pressing the photo icon
- Select the option if you want any or all conditions met
- Press the + sign to add a condition
- Select a condition
- Select the condition options
- Select "Next" upper right-hand corner
- Press the + sign next to "Carry out the following actions"
- Select the action or device you wish to activate
- Select the option you want to happen
- Select the valid time period
- Press "Save" top right-hand corner

# **Smart Speaker Skills**

## **Alexa**

Amazon Alexa and the Premier Smart home products work together to help you control home appliance nice and easy. There's no need to go to the switch to adjust your light - just talk to Alexa on your Amazon Echo, Echo Dot, Amazon Tap or Echo Show.

You control your home devices like these:

"Alexa, turn on kitchen light"

"Alexa, turn off kitchen light"

"Alexa, dim living room light"

"Alexa, brighten living room light"

"Alexa, set the living room light to 20 percent"

"Alexa, set bedroom light to Blue"

Connect Alexa to your Premier Smart products in a few simple steps:

- Download Amazon "Alexa" app from Android or iOS store
- Configure Alexa Device with the "Alexa" app
- Search "Premier Smart" skill from the "Alexa" app skills section
- Click Enable skill " Premier Smart ", and you'll be navigated to a login page
- Input your Premier account username and password
- If asked, select "Premier Smart" from the list
- Click "Authorize"
- Click "Done"
- Click "Discover Devices" (You will need to re discover devices each time you add a new one, so we recommend setting up all devices first before setting up the Alexa skill)

# **Google Assistant**

You can use your Google Smart Speaker to control your home devices like these

"Ok Google, turn on kitchen light "

"Ok Google, turn off kitchen light"

- "Ok Google, brighten living room light"
- "Ok Google, set the living room light to 20 percent"

"Ok Google, set bedroom light to Blue"

# **Frequently Asked Questions**

### **1. Can I share with family and friends?**

Yes, you can share your Devices with family and friends who will have access to view the Device and control your bulbs, plugs, and other Premier devices. In the Premier app, press the Profile button and click on the "Device Sharing" button, and you will be able to give or revoke sharing permissions. In order to share, the other user should already have downloaded the Premier app and registered a new account.

#### **2. Can I group multiple Premier devices together?**

Yes, you can group multiple devices of the same type together, by room, location, or however else you want. The same devices can be in multiple groups. For example, create a group for "Bedroom" and another group for "Entire House", and your Bedroom lights can be included in both groups. From your main device list, click on one of the devices you want to group, press the "..." button on the top right for advanced settings, and click Create Group. You'll then be able to choose which devices you'd like to group together and will be able to rename them.

#### **3. How Many Devices Can I Control?**

Premier's app can control an unlimited number of devices in an unlimited amount of locations. Your router may have a limit of how many devices can be connected to one router.

#### **5. My Premier device has a funny name. How do I rename it?**

From your main device list, click on one of the devices you want to rename, press the "..." button on the top right for advanced settings, and click Modify Device Name. You'll then be able to choose a more familiar name.

#### **6. The device appears offline or unreachable, what should I do?**

Make sure your Wi-Fi router is online and in range. Make sure you have the latest functionality by clicking "Check for firmware update" in your device settings.

#### **7. What's the Wireless Range?**

The range of your home Wi-Fi is heavily dependent on your home router and the conditions of the room. Check with your router specifications for exact range data.

#### **8. If my Wi-Fi/Internet goes down, will Premier still work?**

Premier products need to be connected to Wi-Fi in order to use them remotely.

### **Troubleshooting**

- **Cannot connect to your Wi-Fi network.**
	- o Make sure you entered the correct Wi-Fi password during the Wi-Fi setup. Check whether there are any Internet connection problems. If the
	- o Wi-Fi signal is too weak, reset your Wi-Fi router and try again.
	- o Wi-Fi network is 2.4GHz (not compatible with 5GHz Wi-Fi networks)

### **System Requirements**

- Mobile device running iOS® 9 or higher or Android™ 5.1x or higher
- Existing 2.4GHz Wi-Fi Network

### **Technical Specifications**

- Input voltage: 125V
- Input frequency: 60Hz
- Max. load current: 10A
- Max. Power: 1250W
- Wi-Fi: IEEE 802.11N, 2.4GHz (not compatible with 5GHz Wi-Fi networks)

#### **FCC Notice:**

This device complies with Part 15 of the FCC Rules. Operation is subject to the two following conditions:

1. This device may not cause harmful interference.

2. This device must accept any interference received, including interference that may cause undesired operation.

Note: This equipment has been tested and found to comply with the limits for a Class B digital device, pursuant to Part 15 of the FCC Rules. These limits are designed to provide reasonable protection against harmful interference in a residential installation.

**WARNING:** This product contains chemicals known to the State of California to cause cancer and birth defects or other reproductive harm. **Made in China**